# **ProcessForce User's Guide**

Author: Piotr Koszela [CompuTec]

Version: 2

Date: 2018.06.22

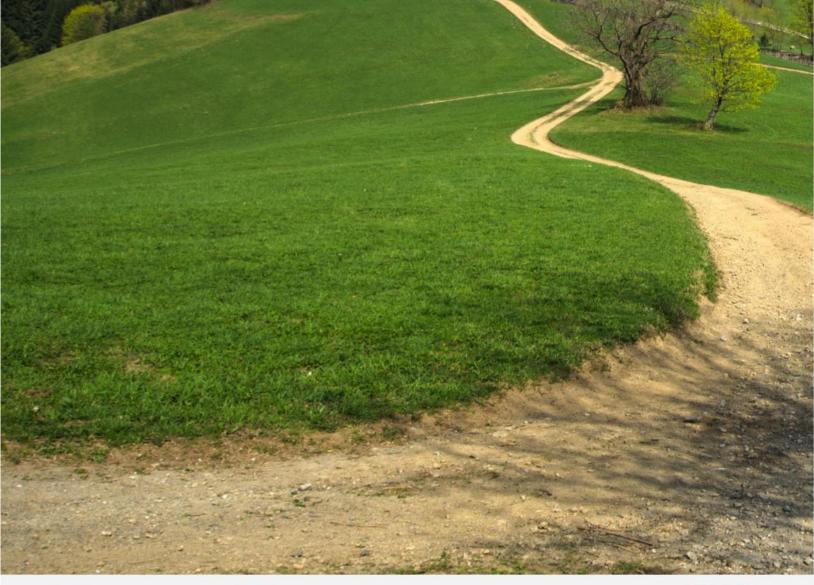

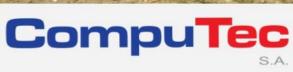

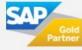

#### This document has been exported from CompuTec documentation portal

Exported on 2018-10-17,

from <a href="https://connect.computec.pl/display/PF930EN/ProcessForce+User%27s+Guide">https://connect.computec.pl/display/PF930EN/ProcessForce+User%27s+Guide</a>,

by Winicjusz Bartoszewicz [CompuTec]

#### **Copyright Notice**

The following document is a property of CompuTec SA. No part of this publication may be reproduced or transmitted in any form or for any purpose without the express permission of CompuTec. The information contained herein may be changed without prior notice.

Data contained in this document serves informational purposes only.

National product specifications may vary.

© 2018 CompuTec SA. All rights reserved.

www.computec.pl

# **Table of Contents**

| Table of Contents    |                                   | 3 |
|----------------------|-----------------------------------|---|
| How to Guide – Activ | vities for ProcessForce Documents | 4 |
| 1.1                  | Manufacturing Orders              | 4 |
| 1.1.                 | 1 Create an Activity              | 4 |
| 1.2                  | Complaints                        | 6 |
| 1.3                  | Quality Control                   | 6 |
| 1.3.                 | 1 QC test with no BP Code         | 6 |
| 1.3.                 | 2 QC test with BP Code            | 7 |
| 1.4                  | Non-Conforming Materials Report   | 7 |
| 1.5                  | Batch Master Data form            | 8 |
| 1.5.                 | 1 Create an Activity              | 8 |

# **How to Guide – Activities for ProcessForce Documents**

#### Overview

SAP Business One Activities can be used on ProcessForce documents. Activity in SAP Business One refers to recording or reminding interactions between an enterprise and its business partners, such as task, meeting or phone call.

#### On this page

- Overview
- Manufacturing Orders
- Complaints
- Quality Control
- Non-Conforming
  Materials Report
- Batch Master Data form

# 1.1 Manufacturing Orders

### 1.1.1 Create an Activity

 To create an activity for a manufacturing order, select the Create Activity menu option:

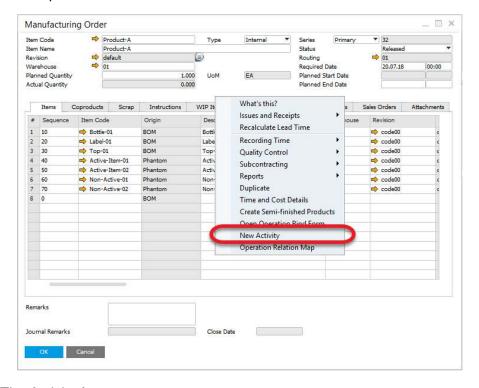

The Activity form opens

Add a BP Code to the activity

#### **Internal Business Partner Code**

To use Activities related to Manufacturing Order it is required to create an internal or dummy Business Partner Code

Note: The document type and document number are copied into the activity form

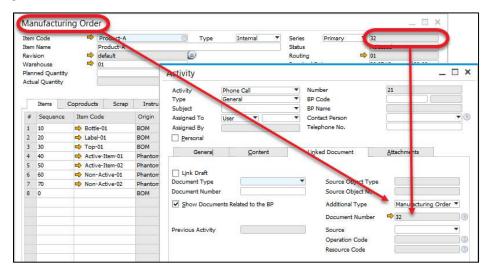

#### **Manufacturing Order Activity Report**

Select the Reports menu and click Related Activities:

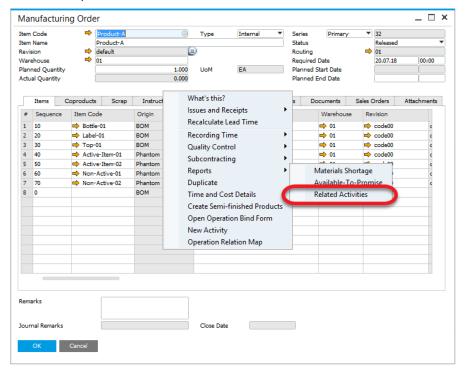

All related Activities are displayed within the Activity Report.

# 1.2 Complaints

• To create an Activity for a Complaint, select New Activity menu option (to check Activities already related to this Complaint, click Related Activities):

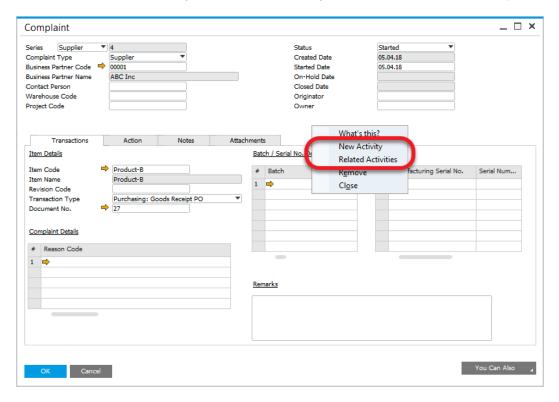

- The Activity form opens
- The BP Code from the Complaint is automatically added
- Within the linked document tab, the Document Type and Document Number from the Complaint are copied (the same way it is done for Manufacturing Order - see example above).

# 1.3 Quality Control

#### 1.3.1 QC test with no BP Code

- The option is available from document's tables, not header (as it is in previous document types)
- The Quality Control Test document type and number are copied into the Linked Documents Tab

#### 1.3.2 QC test with BP Code

- As in previous documents navigate in the same way to create an Activity
- When a QC test includes the BP Code for example a test for Goods Receipt PO the BP Code is copied into the Activity

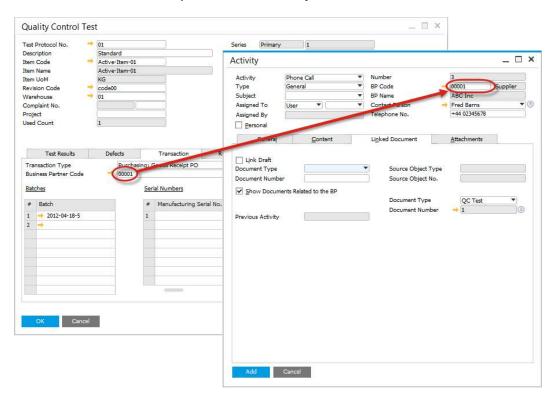

# 1.4 Non-Conforming Materials Report

- As in previous documents navigate in the same way to create an Activity
- The QC test document number is copied into the Linked Documents Tab

## 1.5 Batch Master Data form

## 1.5.1 Create an Activity

 To create an Activity for Batch Master Data, right-click within the Additional Batch Details form and choose the New Activity option (to check Activities already related to this Batch, click Related Activities).

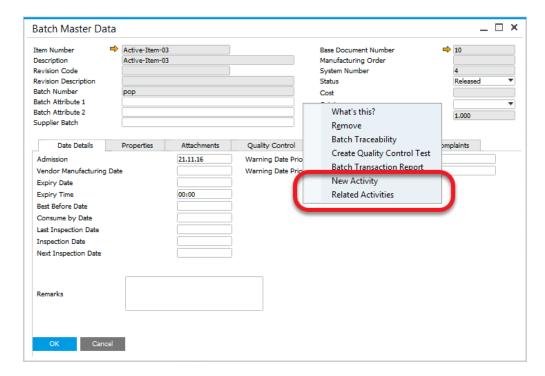

- The Activity form opens.
- Add a BP Code to the activity.
- Note: The document type is set to Batch Master Data and the batch number is copied in the Document Number field in the Linked Documents tab.

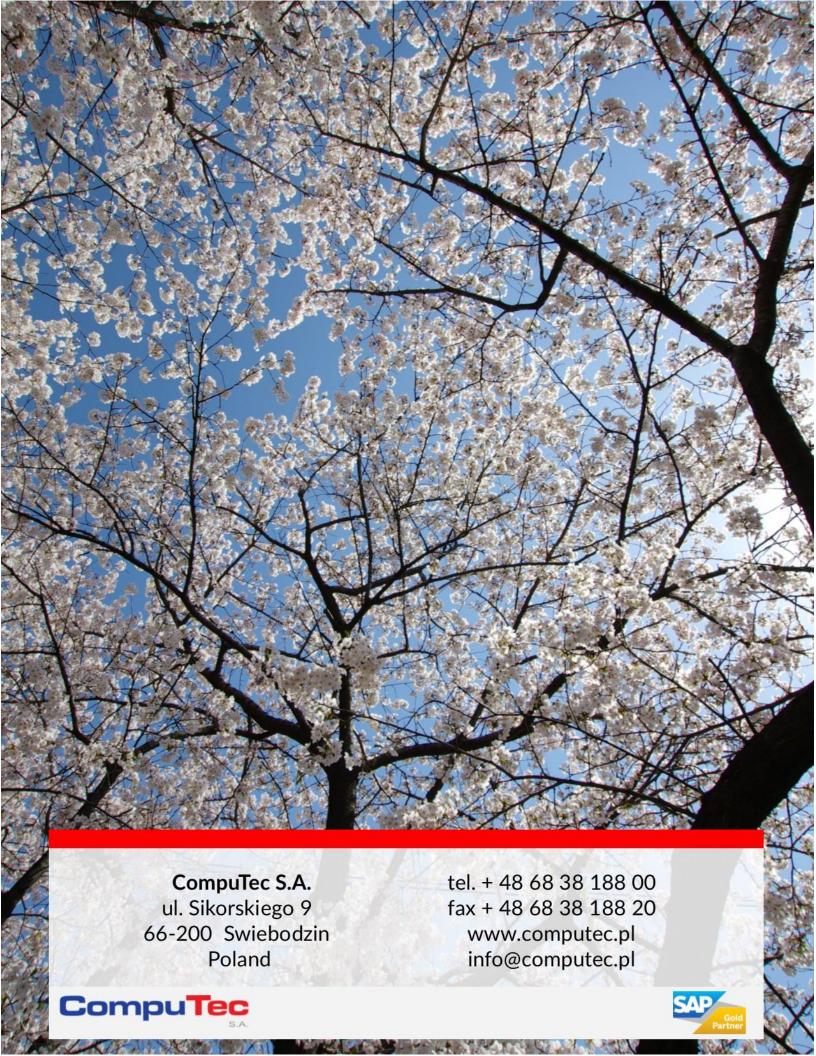